## GUÍA BÁSICA INSCRICIÓN EN ACTIVIDADES -

FPROFE

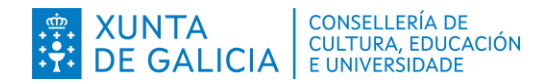

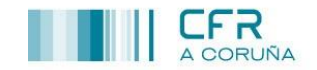

## *COMO INSCRIBIRSE EN ACTIVIDADES A TRAVÉS DE FPROFE*

 $\overline{1}$  Acceder ao portal educativo tecleando nun navegador o enderezo <http://edu.xunta.gal/fprofe/>

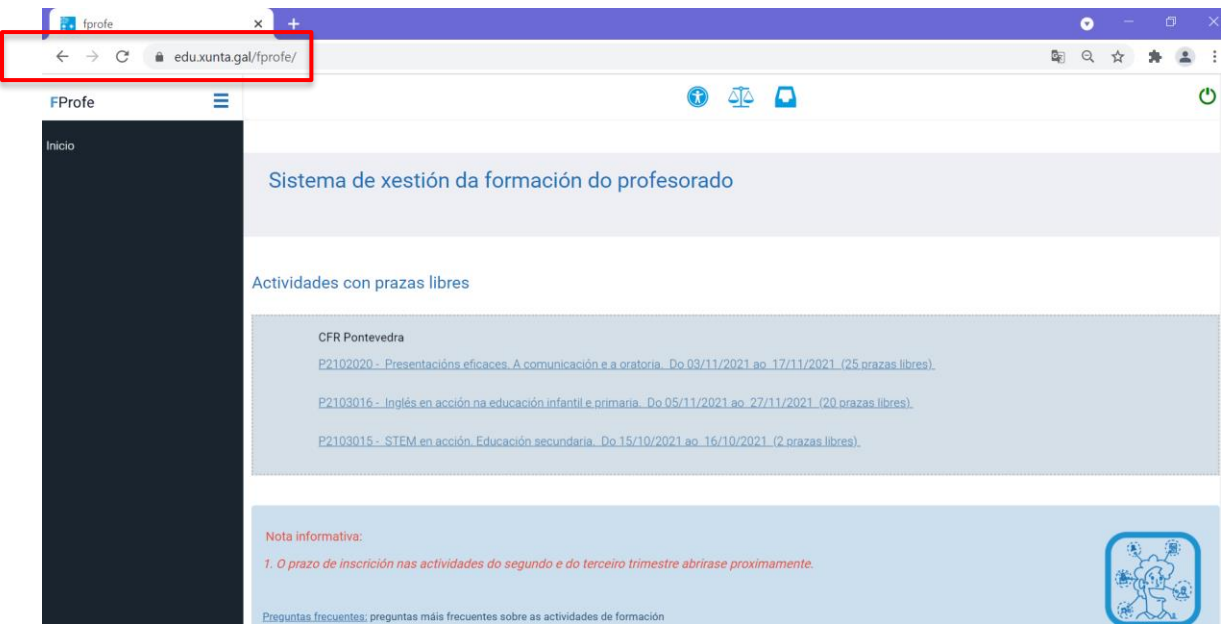

 $\overline{2}$  Accedemos á aplicación coa nosa conta de usuario xxx@edu.xunta.gal

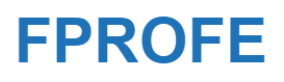

## Identifíquese

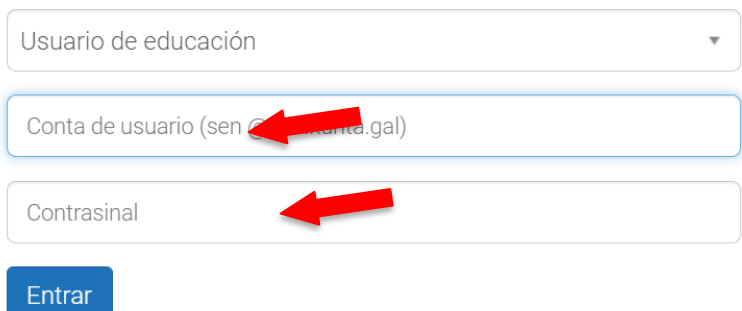

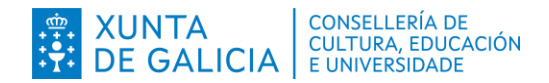

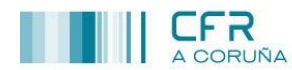

③ No menú da marxe esquerda seleccionar a opción <Consulta/Inscrición> e no despregable <Consultar ou inscribirse>

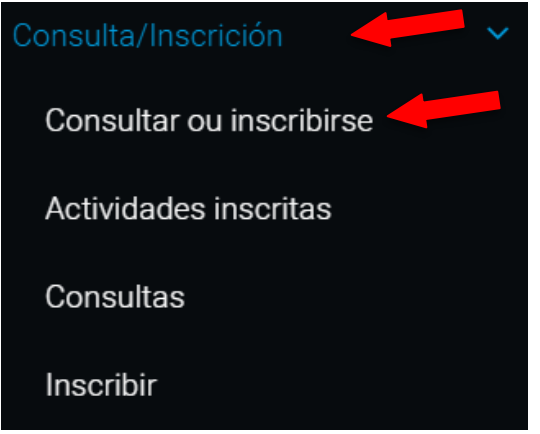

④ Na seguinte pantalla podemos facer buscas incluíndo **algún** filtro: referencia da actividade, ou título da mesma, ou corpos aos que vai destinada...

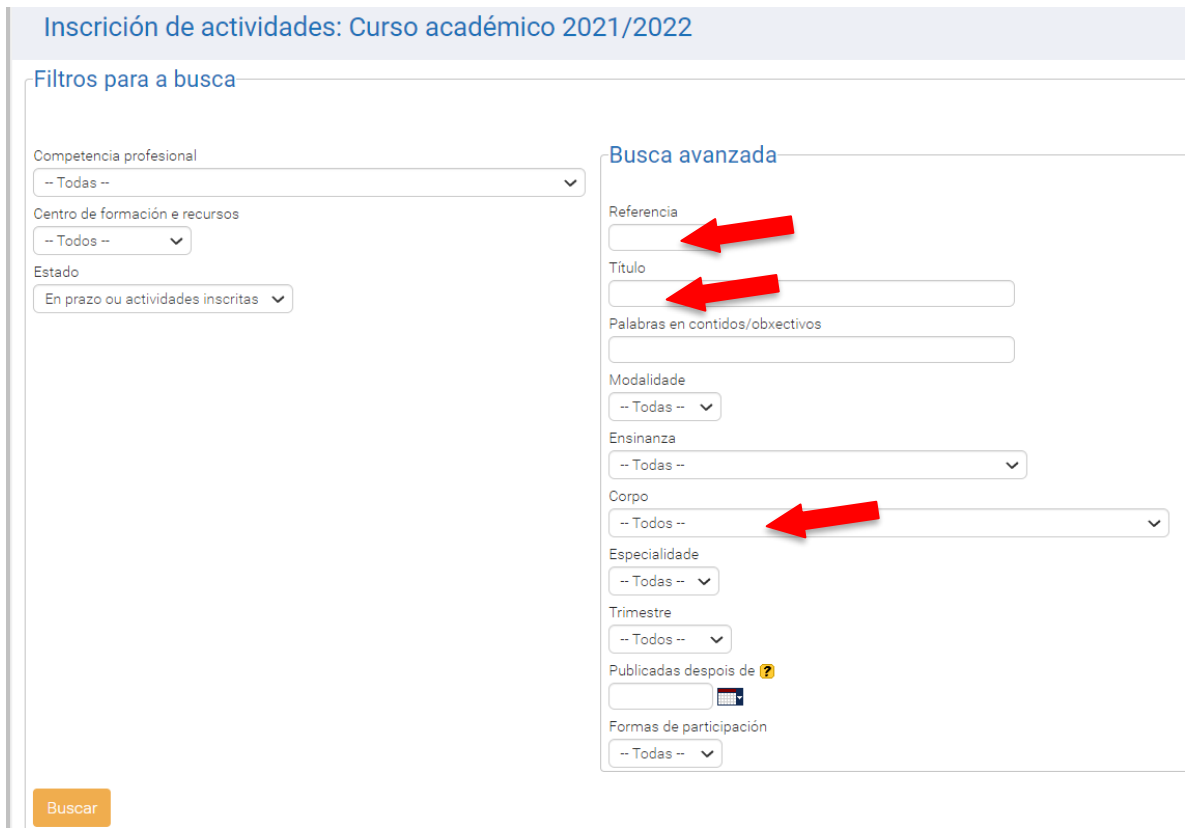

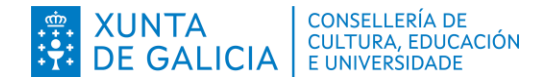

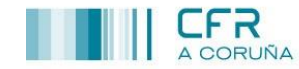

⑤ Neste caso facemos unha busca incluíndo 3 filtros (CFR, estado e título) e prememos en **Buscar**.

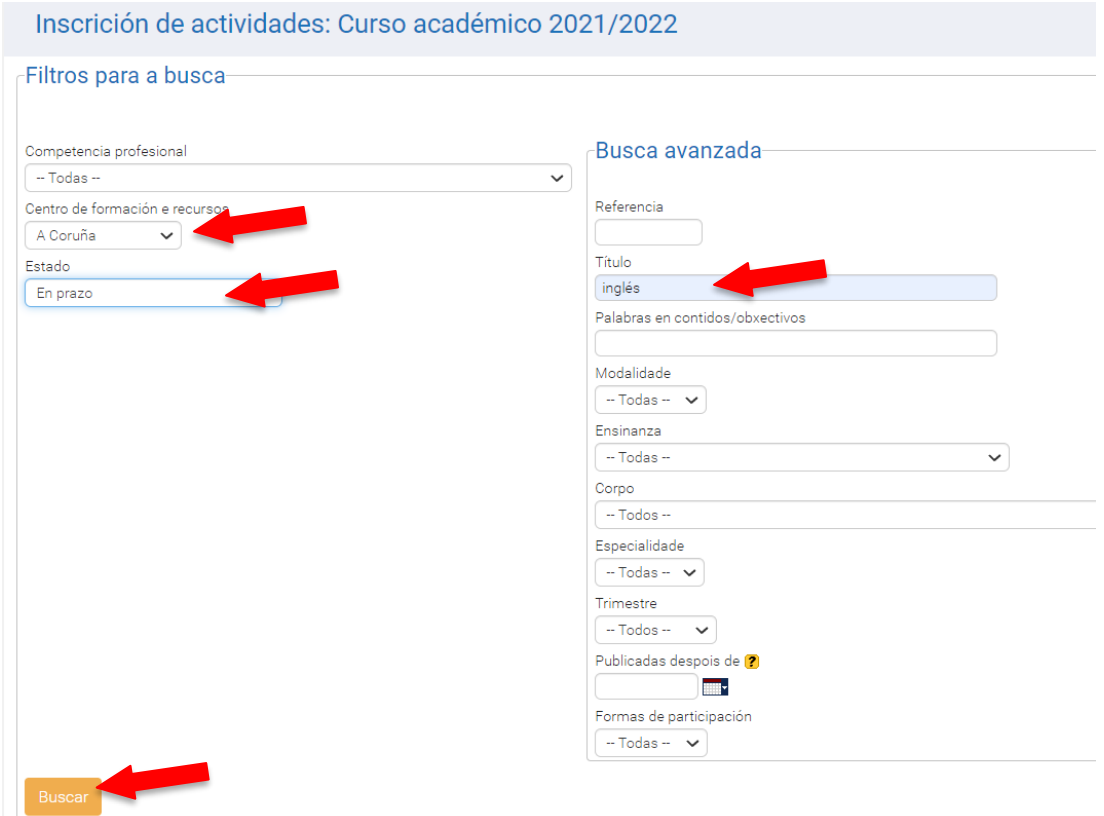

## ⑥Amósanse os resultados.

Premendo no botón **Inscribirse** procederemos a realizar o proceso de inscrición. Este proceso deberá ser completado ata o final, seguindo as instrucións da aplicación. Premendo **sobre o nome da actividade** accedemos á súa ficha.

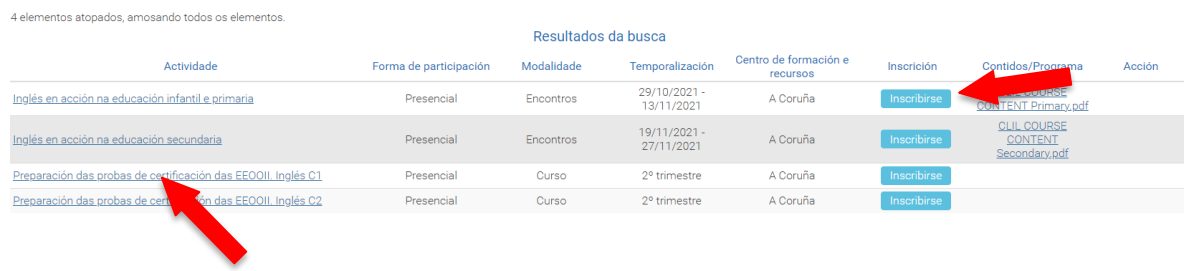

⑦ Logo de premer en **Inscribirse** na pantalla anterior, amósase a seguinte pantalla cos nosos datos persoais. Nela seleccionamos o noso enderezo e prememos no botón **Seleccionar**:

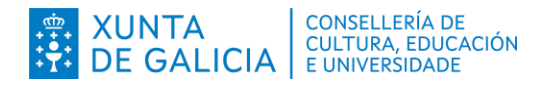

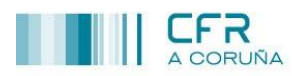

centro de<br>formación e recursos

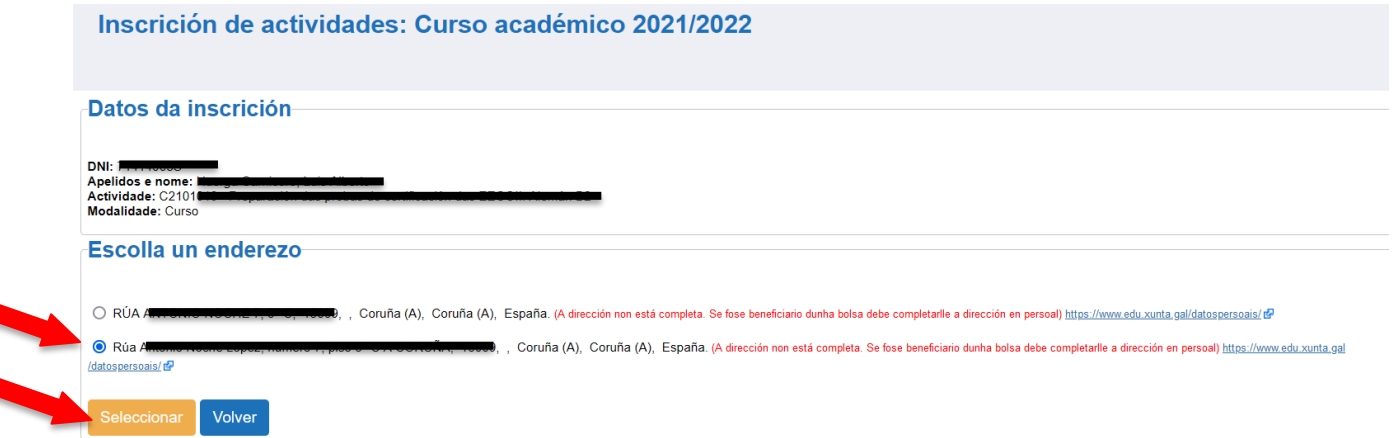

 $\overline{(8)}$  No seguinte paso amósanse os "Datos da inscrición" e máis a "Ficha da actividade". **Deberemos** premer no botón **Inscribir para completar a inscrición**.

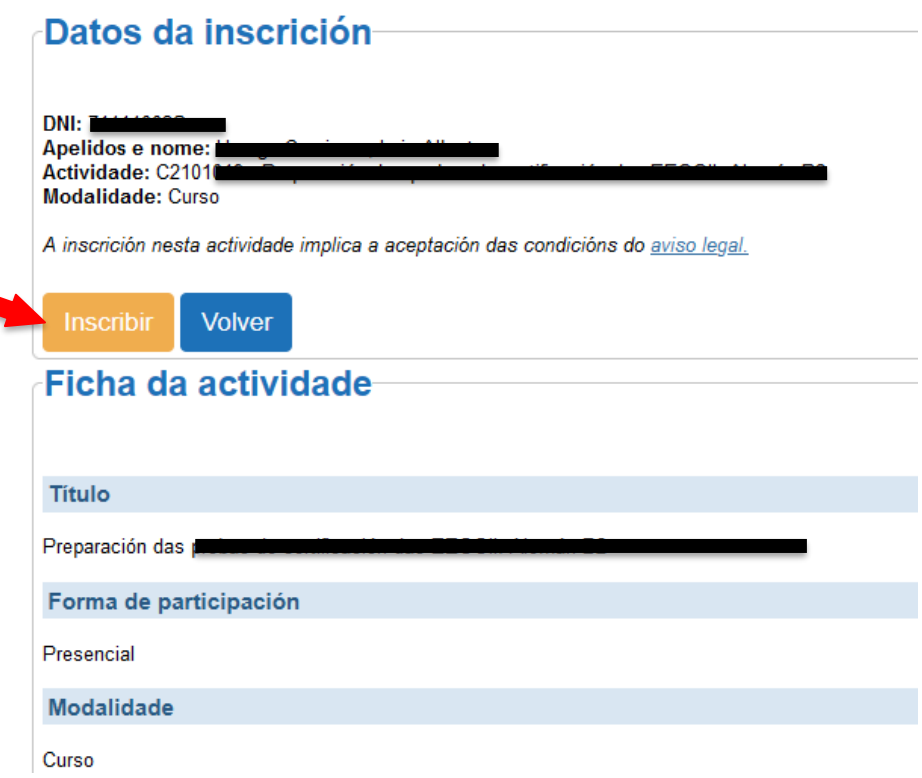

⑨ Finalmente, cómpre revisar na pestana **Inicio** de FPROFE que vostede figura inscrito na actividade.